# **VASE 2024 USING THE VASE TEACHER DASHBOARD**

- **• Entering Student Artwork**
- **• Editing Artwork Entries**
- **• Completing & Uploading Student Entries**

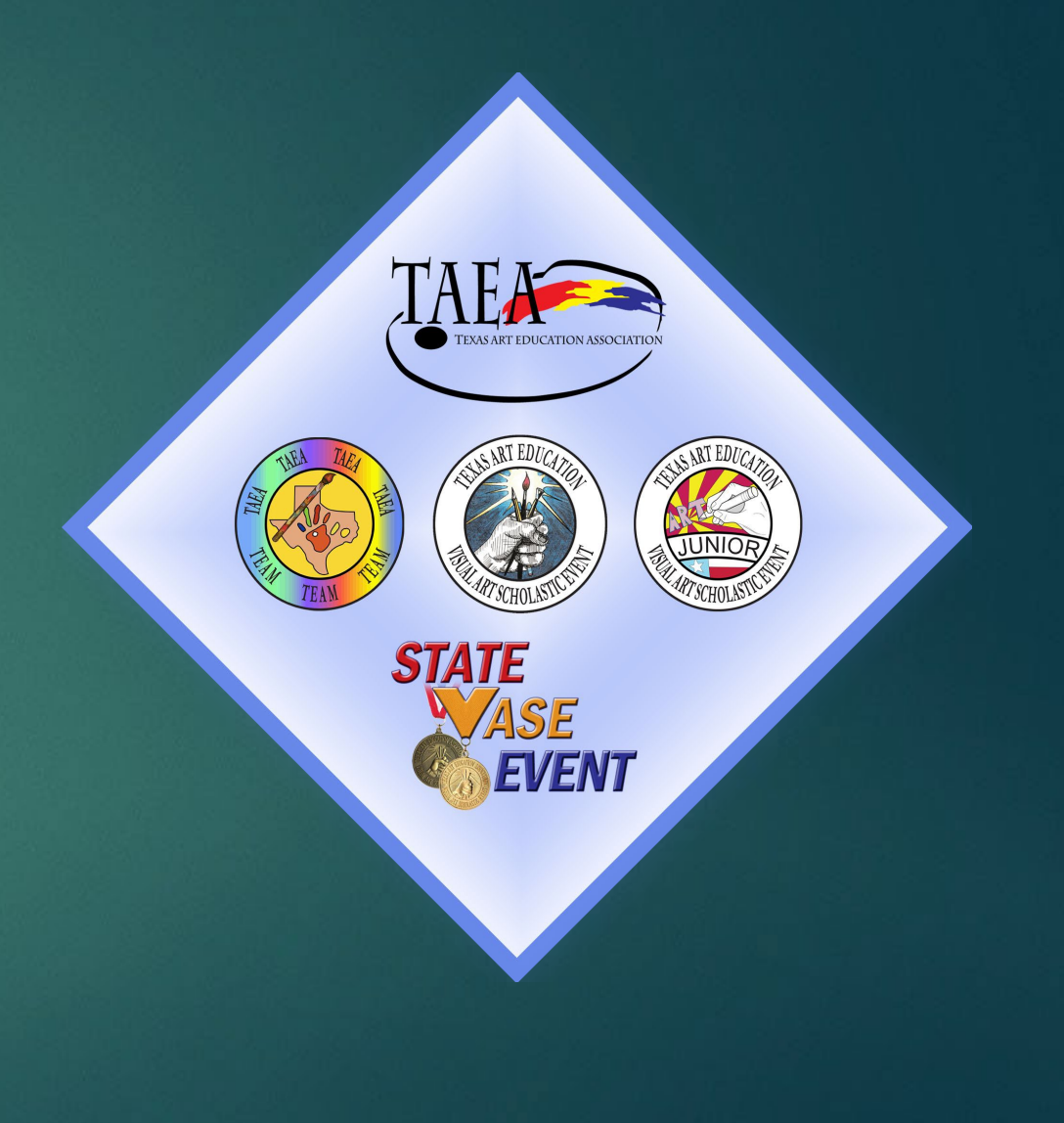

## Teacher Information:

- *VASE Registration for teachers opens on December 1. Make sure your TAEA membership is active through the end of VASE Season.*
- *Entries may be added once a teacher is registered for HS VASE, Junior VASE, or TEAM. Make sure you register for the correct VASE level:*
	- *• HS VASE– grades 9-12*
	- *• Junior VASE– grades 6-8*
	- *• TEAM– grades PreK-5*
- *This presentation will give you a PREVIEW of the Teacher Dashboard and outline this new process. When this presentation was made, programming was not 100% complete. If you have questions about the process, please contact your Regional Director, or your State Director of VASE.*
- *While this presentation is taken from a High School VASE Teacher Dashboard, all information will apply to Junior VASE as well, and will be edited for TEAM teachers soon.*

# **Adding an Entry:**

### "Add Student Entry" looks the same as always otherwise.

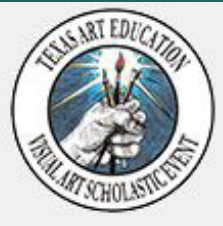

- . High School VASE Home
- High School VASE Overview
- . 2020 High School VASE Rules & Policies (PDF) • Instructions
- Teacher Dashboard
- Make a HS VASE Payment
- Print Menu
- Teacher Checklist (PDF)
- Change Role
- Logoff

#### **HSVASE Teacher Links**

- . High School VASE Teacher **Timeline**
- 2021 Deadline Summary for **Teachers (PDF)**
- Using VASE Dashboard for Student Cr Entries (PDF Coming Soon)
- VASE 2021 Photographing Artwork Entries (PDF)
- VASE 2021 Creating Reference PDF (PDF)
- . VASE 2021 Filling Out Online Intent Form (PDF)
- Add Student Entry
- Edit / Delete Student Entry
- Preparing for VASE Events (PDF)
- · State Qualifiers
- . Teach at more than one school?
- Regional Directors & Dates

#### **High School VASE - New Student Entry**

#### Teacher - 00054

If you do not enter a Student Email Address, they will not receive notification to fill out the Student Intent Form.

Please take care to enter the student's email address correctly. Copy / Paste is recommended to avoid errors. Your students will be sent a link at this email address that will take them to their own High School VASE Student Dashboard where they can complete all three parts of the Online Artwork Entry.

If your students are using a school email address, you or your Arts Admin / Coordinator should contact your district email administrator to request that TAEA.org be whitelisted so that VASE-related emails (especially the email mentioned above) are not blocked or placed into Junk / Trash folders.

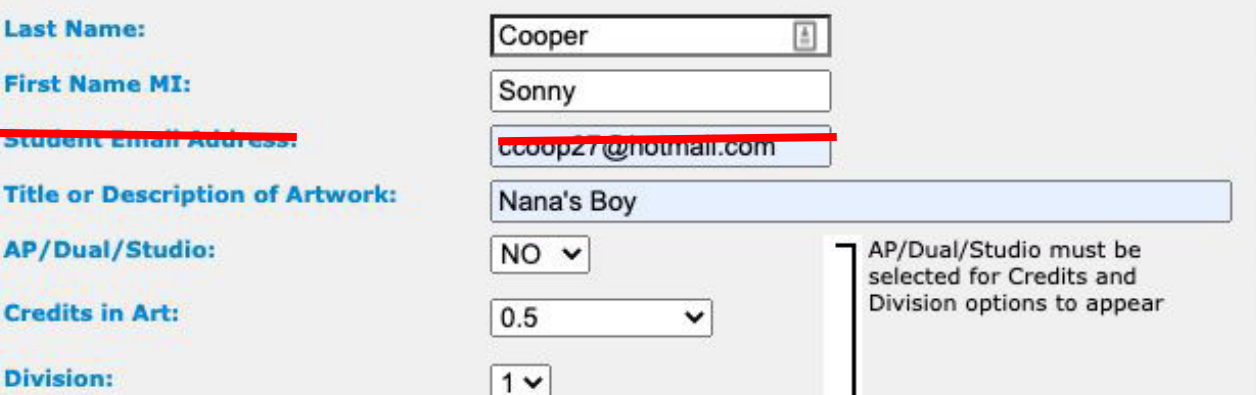

Your choices for Division are determined by your choice of Credits. Occasionally a student will compete in HSVASE without having earned credits. In this case, your student should compete at the appropriate Division corresponding to their participation in HSVASE. For instance, if the student competed last year but this is their first year to earn any credits, they should compete at Division 2. Since this option isn't available by default, please contact your Regional Director to ask them to correct the Division for your entry.

#### 2D or 3D:

Fi

Τî

A

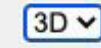

Submit Entry Clear Form

## Teacher Dashboard:

**Teacher Dashboard is how you manage your entries***.*

*• When you click "Edit/Delete Entries" OR "Teacher Dashboard" (left menu), you will be directed here.*

*• You have links to add more entries, and to return to your Instructions page.*

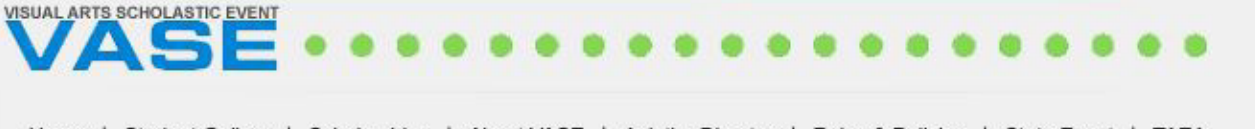

| Student Gallery | Scholarships | About VASE | Ask the Director | Rules & Policies | State Event | TAEA Home

### **HSVASE Teacher Dashboard**

De

nes

. High School VASE - Instructions (including all of the left-hand navigation elements) . Add Student Entry

Delete Deadline s 12/30/2020. Add, Co firm Date is 12/7 0/2020. tatus Def hitions

- Not Sarted = Artwork Photo not uploaded. Reference PDF not uploaded. Student Intent Form not started.
- Dra E = At least one of the following requirements are met: Artwork Photo uploaded, Reference PDF uploaded, Student Intent Form begun.
- Mots Minimum Requirements = Requirements are met, but the student has not indicated their readiness for certification.
	- ubmitted for Certification = Requirements are met, and the student has indicated their readiness for certification.

Certified = Teacher has certified the entry. No further editing is allowed.

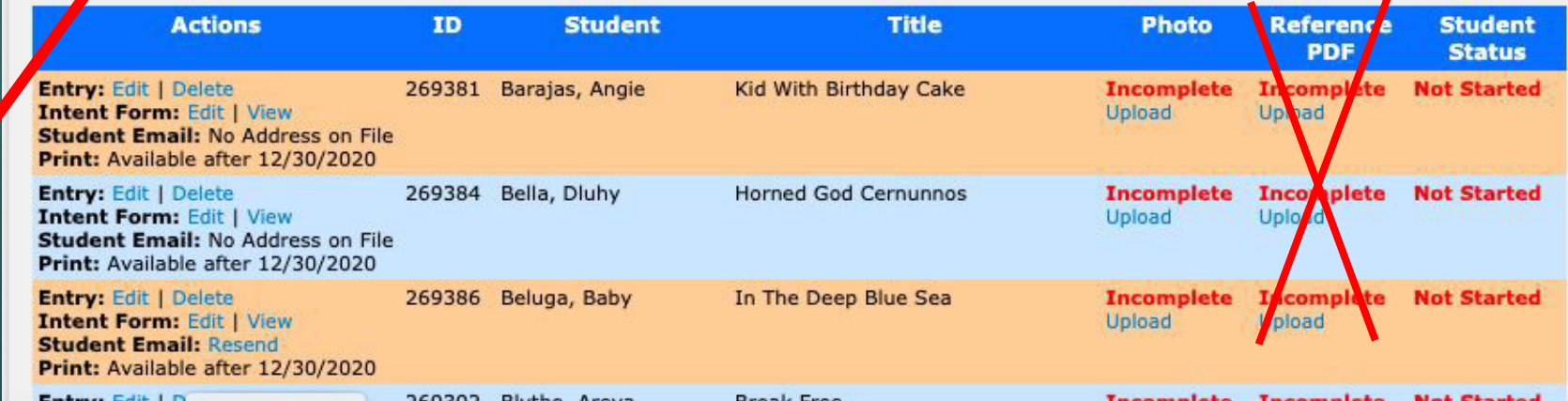

## Teacher Dashboard:

**The old-style Entry List will still show up (this was after updating an entry).**

*You can still edit from here by clicking on the dot, but try to get used to using the Dashboard (see that there's a link to take you to the Dashboard).*

**Entry Updated: Cooper, Sonny Artwork Title: Nana's Boy** 

### **High School VASE - View Entries**

Search Results - Your search returned 22 records.

Teacher - 00034

ent

Records 1 - 22

Click the dot to edit a record.

Return to the Teacher Dashboard

![](_page_4_Picture_79.jpeg)

*Your two deadlines, Add/Delete and Confirm (formerly called editing deadline) are here to remind you.*

*Student Status: this tells you where you/your student are in regards to completing the entry. All terms used here are defined.*

*You can:*

- *Edit or Delete an entry*
- *Edit or View the Intent Form*
- *Upload the Artwork Photo*
- *Upload the Reference PDF*

#### **Deadlines**

Add / Delete Deadline is 12/30/2020.

**Confirm Date** is 12/30/2020.

### **Status Definitions**

- Not Started = Artwork Photo not uploaded. Reference PPT not uploaded. Student Intent Form not started.
- Draft = At least one of the following requirements are met: Artwork Photo uploaded, Reference PDF uploaded, Student Intent Form begun.
- Meets Minimum Requirements = Requirements are met, but the student has not indicated their readiness for certification.
- Submitted for Certification = Requirent ents are met, and the student has indicated their readiness for certification.
- Certified = Teacher has certified  $H_2$  entry. No further editing is allowed.

![](_page_5_Picture_134.jpeg)

### *EDIT/DELETE:*

- *Click "Edit" to edit any part of this entry. If you are past the Add/Delete Deadline, you can change out the entire student. WARNING: if your student has completed the Intent Form, or uploaded the Image or Reference PDF, and you change the student email, the information in all three parts of the entry will be deleted (download and save first if you need to edit an email).*
- *Before the Add/Delete Deadline, you can delete an entry from here.*

### **Deadlines**

Add / Delete Deadline is 12/30/2020.

**Confirm Date** is 12/30/2020.

### **Status Definitions**

- Not Started = Artwork Photo not uploaded. Reference PDF not uploaded. Student Intent
	- **Draft** = At least one of the following requirements are met: Artwork Photo uploaded, Ref
- Meets Minimum Requirements = Requirements are met, but the student has not indic Submitted for Certification = Requirements are met, and the student has indicated th Certified = Teacher has certified the entry. No further editing is allowed.

![](_page_6_Picture_154.jpeg)

*After the student works on/saves the Intent Form, you can edit/view it from here. Remember that the STUDENT should fill out the Intent Form, unless the student is a TEAM entrant, or has special needs that require transcribing by the teacher.*

## **EDIT/DELETE:**

When you decide to DELETE an entry (before the Add/Delete deadline), you will get a confirmation code to enter as a double-checking measure to avoid accidental deletions. Just copy the code into the box.

#### **Deadlines**

Add / Delete Deadline is 12/30/2020.

**Confirm Date is 12/30/2020.** 

#### **Status Definitions**

- Not Started = Artwork Photo not uploaded. Reference PDF not uploaded. Student Intent
- Draft = At least one of the following requirements are met: Artwork Photo uploaded, Ref
- **Meets Minimum Requirements** = Requirements are met, but the student has not indic
- **Submitted for Certification** = Requirements are met, and the student has indicated the Certified = Teacher has certified the entry. No further editing is allowed.

![](_page_7_Picture_66.jpeg)

### **HSVASE Teacher Dashboard: Delete Entry**

Please confirm that you wish to delete Entry ID 269498 by Fake Entry, entitled "Untitled".

Please note that deleting this entry will remove the artwork and all data related to this entry. If you wish to save any uploaded artwork, reference images, or the Student Intent form, please return to your Teacher Schooard and download those before deleting.

![](_page_7_Picture_15.jpeg)

### *ENTRY LIMIT:*

*As always, students are limited to TWO VASE ENTRIES. Sometimes, mainly in High School* VASE, a student will have more than one art class/teacher, and if teachers do not *communicate with each other, a student can end up with more than two entries.*

*This is what you will see if one of your students has exceeded the two-entry limit (this is a bit exaggerated…LOL). If you see this warning, please talk to the student's other art teacher(s), preferably before the ADD/DELETE deadline, and definitely before the Confirm deadline.*

![](_page_8_Picture_100.jpeg)

### *PHOTO:*

*"Incomplete" will appear until the photo is uploaded. It is at the teacher's discretion who takes & edits the photo. Teachers may choose to do all photography, uploading all images. However, some older students may be quite capable of doing this. Students who are working from home may have to complete all parts of the entry themselves.*

*You can share the "VASE 2021 Photographing Artwork Images" and "VASE 2021 Creating Reference PDF" presentations with students to train them to take their own photos and create their Reference PDFs if you wish. (see next slides)*

not uploaded. Stodent Intent Form not started. Artwork Photo uploaded, Reference PDF uploaded, Student Intent Form begun. but the student has not indicated their readiness for certification. the student has indicated beir readiness for certification. hq is allowed.

![](_page_9_Figure_5.jpeg)

*Student Status lets you know where the entry stands regarding completion. This will be very helpful if students are doing this themselves, especially from home.*

### *UPLOAD IMAGE:*

*When you or your student uploads the Artwork Image, this page will appear. The student will be notified that the photo has been uploaded, whether you or the student does the uploading. Be sure to make students aware of the three restrictions when you train them to take their own photos, and to keep copies of their images in a safe place.*

*Review, and perhaps share with older students, the presentation on Photographing the Artwork Image.*

About VASE Ask the Director | Rules & Policies | State Event | TAEA

![](_page_10_Picture_6.jpeg)

### **HSVASE Uploads: Artwork**

You will be notified when your photo has been uploaded.

Failure to follow these restrictions will likely cause an error on the next page, so please adhere to them.

- 1. Only one artwork photo will be allowed.
- 2. Only JPG or JPEG files will be accepted.
- 3. Files may be no larger than 10 MB. This is strictly enforced.

Go Back

**Photo:** Choose File | No file chosen **Upload Photo HSVASE Teacher Links** • High School VASE Teacher Timeline . 2021 Deadline Summary for **Teachers (PDF)** • Using VASE Dashboard for Student Entries (PDF Coming Soon) VASE 2021 Photographing Artwork Entries (PDF)

VASE 2021 Creating Reference PDF  $(PDF)$ 

**HIGH SCHOOL VASE** 

## Student Intent and Artwork Identification Form

Please fill out this form as completely as possible. Failure to complete all information may disqualify your entry.

93

#### Required fields are marked in red.

The fields at the top of this form can be edited from the Teacher Dashboard. Students cannot edit this information.

### **Entry Info**

**TAEA Region #: Division: Entry ID: Name of Participant:**  $2D / 3D$ : **AP / Dual / Studio: Credits: Teacher / Sponsor:** School: **TAEA Membership #: School District: Title / Description:** 

### $\mathbf{1}$ 269393 Cooper, Sonny (ccoop27@hotmail.com) 3D N  $0.5$ Chris Cooper Retired 66654 **SAN MARCOS CONS ISD** Nana's Boy

It is strongly suggested that you share the PRACTICE version of the new Student Artwork Identification & Intent Form with your students and direct them to fill it out as a draft before filling this out online. They can then copy/paste their answers to the questions.

This PRACTICE form is available on your print menu as a fillable PDF.

# **Online Intent Form:**

**Questions on the Online Intent Form are identical to the** traditional Intent Form. **Students will type in their** responses, up to 500 characters.

2. Student Research and Application to Work - Explain the purpose or message of your artwork or any artist's works or styles that may have influenced you.

3. Execution and Technique:

What did you use (medium/media) to produce your artwork?

If any digital applications or processes were used for any part of your artwork, explain all.

Explain how you produced this artwork (technique or process).

Explain the most important elements and principles you used to develop this artwork.

4. Aesthetics and Critical Judgment - Describe the aesthetic and critical decisions you had to make while creating this artwork and why you made them.

5. Personal Expression - In what ways does this artwork represent your individual point of view, imagination, creativity, and Individuality?

# **Online Intent Form:**

Instead of signing the Student Artwork Identification & Intent Form as usual, you will CERTIFY the entry from your Dashboard (no more editing is allowed for this entry). This is the final step, and substitutes for your signature on the form. The certification date will automatically be entered. (Remember: on your Dashboard, Status is on the far right)

I certify that this artwork was produced under my direct supervision and that I have examined it and its sources and found it to be acceptable for students, our school, and our community. I have read and agree to uphold all rules, regulations, policies, and the Code of Ethics of the TAEA Visual Arts Scholastic Event.

**Teacher / Sponsor's Signature:** Not Certified Yet Not Certified Yet Date:

Once this form is saved, it can be edited until the teacher certifies the entry.

Save Entry **Reset Form** 

### **Status Definitions**

- Not Started = Artwork Photo not uploaded. Reference PDF not uploaded. Student Intent Form not started.
- Draft = At least one of the following requirements are met: Artwork Photo uploaded, Reference PDF uploaded, Student Intent Form begun.
- Meets Minimum Requirements = Requirements are met, but the student has not indicated their readiness for certification.
- Submitted for Certification = Requirements are met, and the student has indicated their readiness for certification.
- Certified = Teacher has certified the entry. No further editing is allowed.

# **CONTACT YOUR REGIONAL DIRECTOR IF YOU HAVE QUESTIONS, or your STATE DIRECTOR**

Tracey Hall, TEAM: [team@taea.org](mailto:team@taea.org) Larry West, Jr VASE: [JRvase@taea.org](mailto:JRvase@taea.org) Chris Cooper, HS VASE: [hsvase@taea.org](mailto:hsvase@taea.org)

*Amy Semifero, State Event Director: statevase@taea.org*